# **tutorial para la edición de las imágenes**

# Restaure viejas fotografías

## **Rescate las viejas fotografías dañadas y conviértales en otras igual de claras y llenas de color como el día que las sacamos**

La mayoría de nosotros tenemos colecciones de viejas fotografías. A pesar de protegerlas ante posibles daños, con el paso del tiempo pierden color y parecen desgastadas.

Ahora ya no tenemos excusa para tenerlas escondidas en una caja en el fondo del armario, porque podemos devolverles todo su esplendor utilizando las potentes funcionalidades de Photoshop. Antes de empezar a restaurar las fotografías deberá tenerlas en un formato digital, para lo que deberá aplicar la magia del escaneado.

Para escanear fotografías viejas existen muchas y útiles técnicas para poder sacar la máxima calidad de las imágenes, que desvelaremos en este tutorial dedicado a cómo abordar los problemas más habituales en la manipulación de viejas fotografías. La mayoría de escáneres incluyen un programa, pero lograr que las fotografías aparezcan en pantalla perfectamente preparadas para repararlas es tan sencillo como activar la opción Importar incluida en el menú Archivo de Photoshop. Con Photoshop podemos pues realizar todo el trabajo, desde el escaneado hasta la restauración.

Los programas incluidos con los escáneres suelen ofrecer ajustes tales como la eliminación del polvo y la recuperación del color, que por norma arrojan buenos resultados. Sin embargo, Photoshop no sólo es excelente para producir obras de arte, sino también para restaurar, ya que nos permite mucho más control de los ajustes. En consecuencia, nosotros nos limitaremos a restaurar las fotografías con Photoshop, y no hablaremos de los programas incluidos con los escáneres.

Recuerde que las dos fases del proceso son igual de importantes. No tiene ningún sentido seleccionar unos ajustes correctos para obtener una calidad óptima del escaneado y luego retocar pobremente el Photoshop.

#### La selección del escáner

El primer aspecto en el que deberemos pensar a la hora de adquirir un escáner es el tipo de documento que vayamos a escanear con más frecuencia. Si tiene montones de fotografías viejas y estropeadas para restaurar, lo mejor será optar por un modelo de calidad que ofrezca una buena resolución. Si son negativos y diapositivas, hágase con un modelo que ofrezca una adaptador para documentos transparentes. Los escáneres de ahora son fáciles de conectar al ordenador. También son cada vez más planos e incluyen programas de instalación directa. Si ya ha echado una ojeada a los datos técnicos de algún escáner, habrá visto que muestran dos números para describir la resolución, por ejemplo 1200 x 2400 dpi. El primero, más bajo, hace referencia a la resolución óptica o a las muestras de color

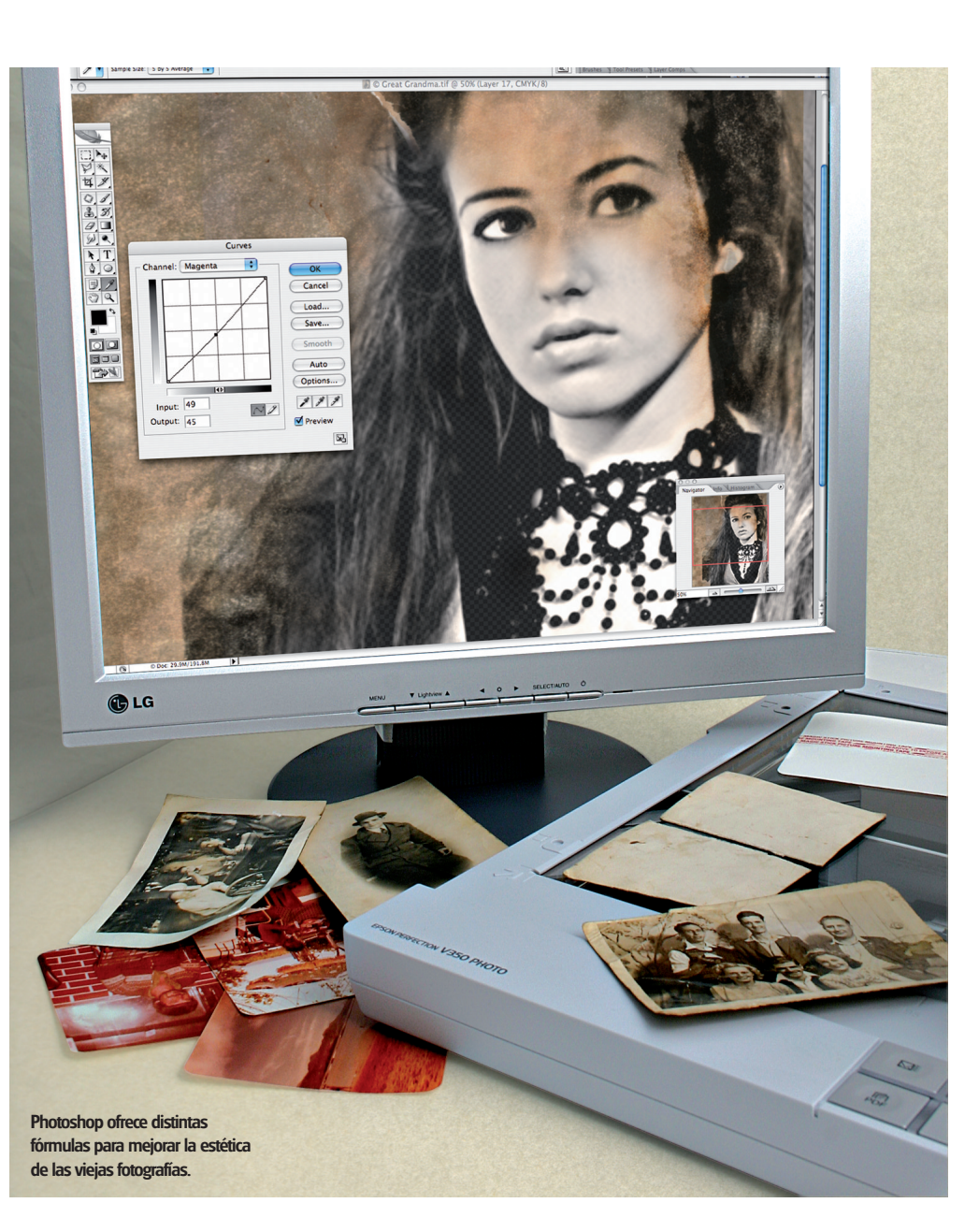

sacadas por pulgada. El segundo número es la resolución optimizada que puede alcanzarse manipulando el programa incluido. El importante es el primero, porque nos dice la resolución real en puntos por pulgada. Los principales tipos de escáneres disponibles en el mercado son los planos, los fotográficos, los de tambor y los de diapositivas. Los escáneres de tambor son los más caros y los que mejor calidad ofrecen, y los que se utilizan en la industria de la edición. Algunos modelos rondan los 50.000 euros, así que no son los idóneos para uso doméstico. Los escáneres planos presentan un cristal a través del cual se proyecta un rayo de luz y que incorporan un sensor en movimiento que lee la imagen de acuerdo con la cantidad de luz reflejada.

De los escáneres fotográficos se dice que producen unos escaneados de poca resolución, pero lo cierto es que los modelos más recientes han mejorado mucho. Las viejas fotografías que nosotros utilizamos en este artículo se escanearon con un escáner fotográfico y los resultados fueron de alta calidad, de modo que recomendamos este tipo de escáner para trabajar con fotografías dañadas, ya que son económicos y ofrecen calidad. Epson ofrece unos escáneres fotográficos muy económicos y de alta calidad, perfectos para proyectos de restauración.

## **tutorial para la edición de las imágenes**

# **Entrega 1 de 2**

En la segunda entrega de este tutorial les contaremos cómo restaurar las fotografías rasgadas con la herramienta para clonar de Photoshop.

## **Recuperar los daños**

Photoshop hace milagros con muchos de los problemas fotográficos, como el tono del color, los arañazos, el polvo y los rasguños. Después de escanear la imagen, compruebe los errores en pantalla para planear la restauración. El daño posiblemente sea irreparable si la fotografía está a trozos y ha perdido uno grande. Sin embargo, si el área perdida es un trozo de fondo sin demasiado detalle, puede aplicar las técnicas de clonación, o algo de imaginación, para rellenar los huecos. Para montar las piezas de la fotografía necesitará algo de tiempo y si los problemas de la fotografía son varios, la reconstrucción puede llevarle bastante más tiempo. Las técnicas para el retoque de Photoshop no están restringidas a las fotografías. Esta fotografía sobre cartulina gruesa se había roto en trozos, pero con algo de cuidado y paciencia pudimos restaurarla y recuperar el estado original.

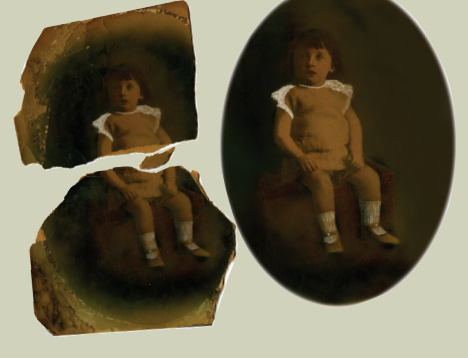

## Conocimientos básicos

Después de colocar la imagen boca abajo y de alinearla con la base del escáner, deberemos asegurarnos que hemos seleccionado el tipo de documento correcto para obtener la máxima calidad. Incluso de estar restaurando imágenes en blanco y negro, merece la pena ajustar la opción correspondiente a la fotografía a color, incluida en tipo de documento, para así sacar el máximo detalle. Lo mismo deberá hacer con los negativos o diapositivas en blanco y negro, que luego podemos convertir en escala de grises desde el menú Modo de Photoshop. La resolución es clave a la hora de escanear y hace referencia al número de píxeles o puntos muestreados de la imagen. La resolución se mide en puntos por pulgada (dpi) y cuanto más alto sea el ajuste, más calidad tendrá la imagen. Un ajuste alto también se traduce en poder luego aumentar el tamaño de la imagen. Si está escaneando fotografías dañadas, la resolución ajustada no debería ser de menos de 300 dpi y también deberían guardarse con el ajuste calidad máxima.

En cuanto tenga la copia digital de la vieja fotografía podrá empezar a trabajar con Photoshop. Los filtros, como el Máscara de enfoque, sirven para recuperar el detalle, y el filtro Personalizado puede ser útil para corregir las fotografías subexpuestas. Los trucos a aplicar son muchos y nosotros abordaremos algunos de ellos.

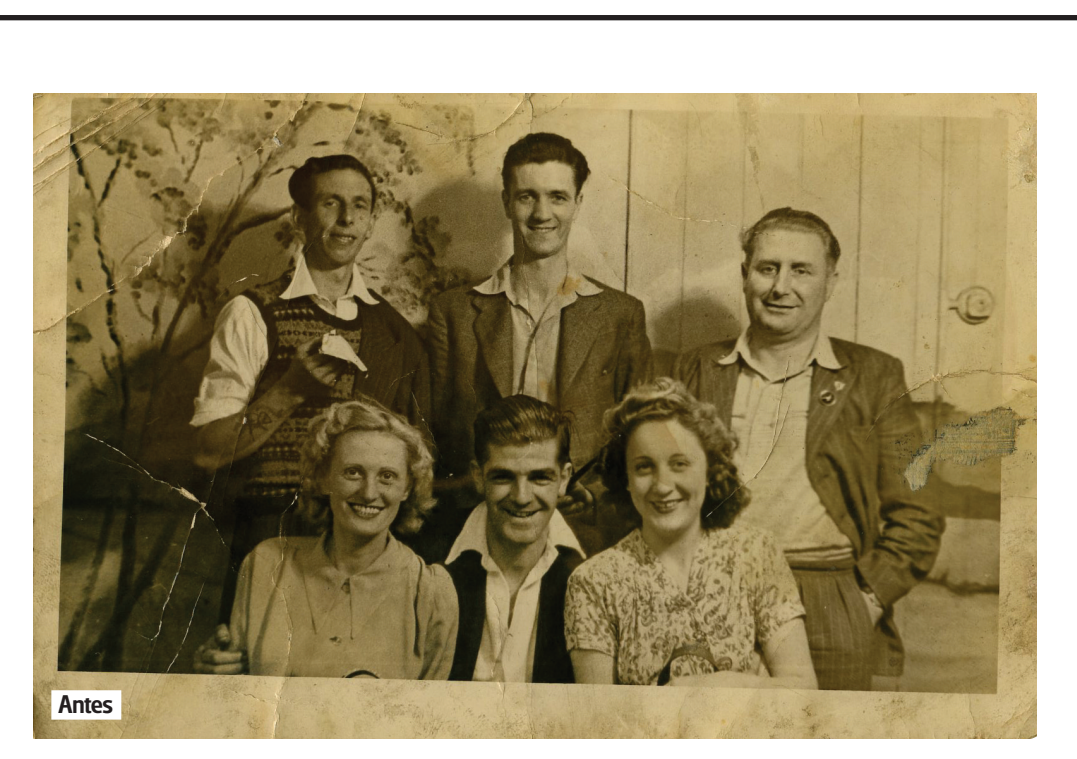

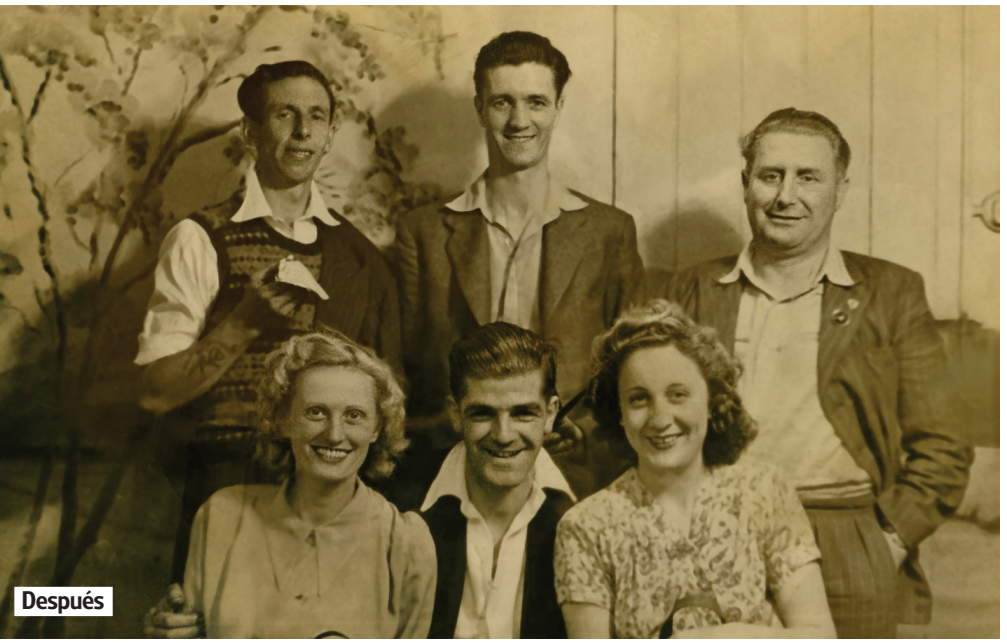

## **Limpie digitalmente las fotografías dañadas**

Uno de los problemas más habituales de los fotógrafos es el polvo y los arañazos. Photoshop ofrece las herramientas perfectas para solucionar el problema con el mínimo esfuerzo. La fotografía en blanco y negro aquí mostrada se escaneó con una resolución de 300 dpi seleccionado la opción Fotografía a color, incluida en Tipo de documento, para conservar tanto detalle como fuera posible. En

Photoshop utilizamos los Niveles para mejorar el contraste de la imagen antes de pasar a eliminar el polvo y los arañazos. Como siempre cuando se optimizan imágenes, nunca está de más sacar una copia de la imagen para cubrirnos en caso de cometer algún error. Con las técnicas explicadas podrá recuperar las viejas fotografías y lograr que parezcan sacadas hace un par de días.

# **tutorial para la edición de las imágenes**

# Restaure viejas fotografías

# **Elimine el polvo y los arañazos**

Adobe Ph

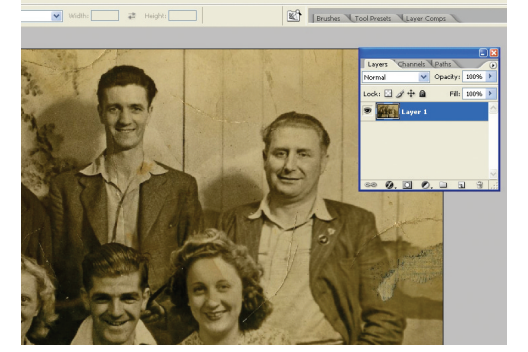

**1 Enderece la fotografía** Abra la imagen. Cliquee sobre la capa del fondo con el

botón derecho y pulse sobre Capa desde fondo. Utilice la herramienta Transformación libre para rotar la imagen y la herramienta Rectángulo para seleccionar el interior de la fotografía. Luego vaya a Imagen/ Recortar.

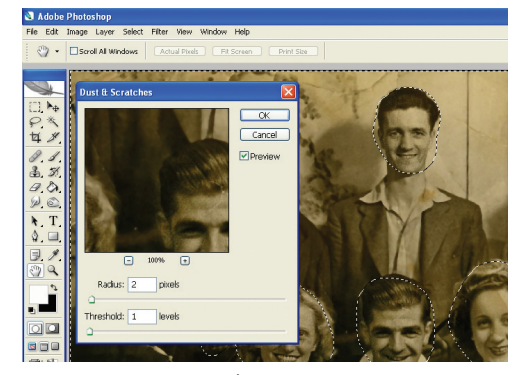

**4 Ajuste los parámetros del filtro** En Filtro/ Ruido/ Polvo y arañazos ajuste una Cantidad del 100%, un Radio de 2px y un Umbral de 1px, siempre con la casilla Previsualizar activada. Si el efecto le parece demasiado brusco, reduzca los valores del Umbral y del Radio. Pulse sobre OK.

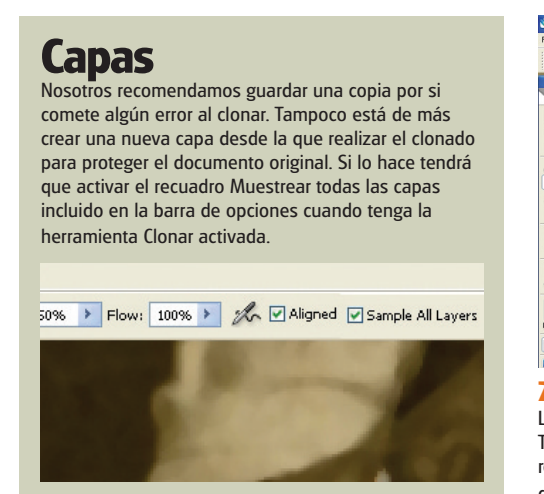

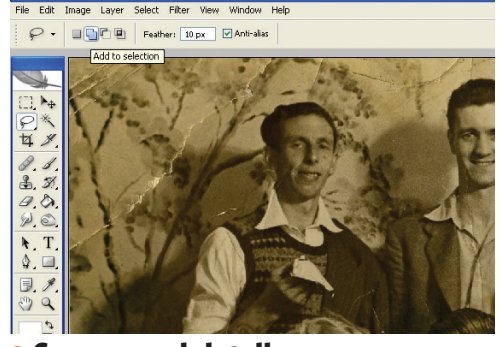

**2 Conserve el detalle** Con el filtro Polvo y arañazos podemos reducir los menos importantes, pero también el detalle. Así que en lugar de esto, nosotros seleccionaremos la herramienta Lazo, introduciremos un valor de calado de 10 y seleccionaremos la opción Añadir a selección.

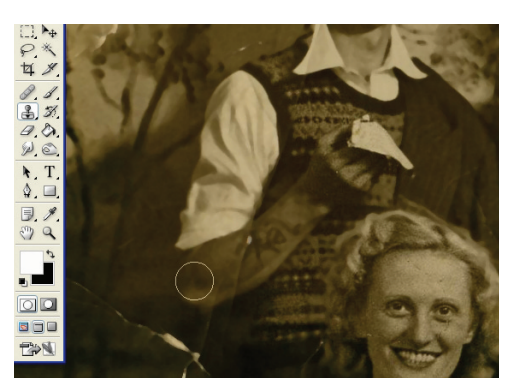

## **5 De más cerca**

Acérquese a la imagen y seleccione el Tampón de clonar. En la barra de opciones desplace el regulador de la dureza hasta el ajuste mínimo. Reduzca la opacidad hasta el 50% y active la opción Muestrear todas las capas. Cliquee sobre el icono Crear en una nueva capa.

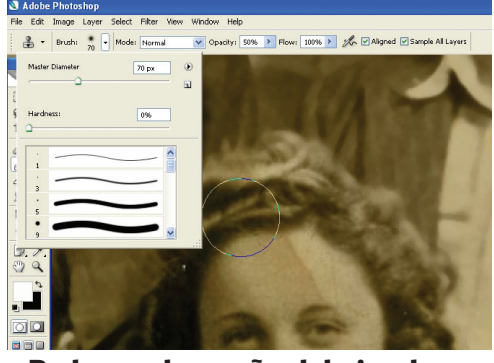

**7 Reduzca el tamaño del pincel** Los daños más grandes han de eliminarse con la herramienta Tampón de clonar. Acérquese a las áreas con más detalle y reduzca el tamaño del pincel en la barra de opciones; en las de menos detalle, utilice un pincel más grande.

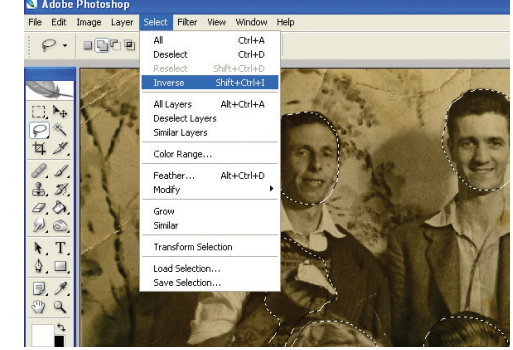

**3 Seleccione las áreas con polvo** Eche una ojeada a las áreas que muestren más detalle. El calado suaviza los contornos. Vaya a Seleccionar/ Invertir para seleccionar el área de la fotografía sobre la que desee aplicar al filtro.

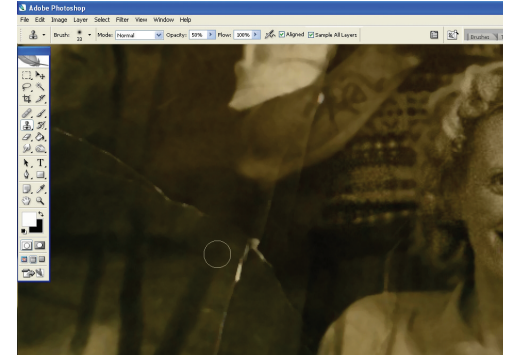

## **6 Recuperar el tiempo pasado**

Cliquee sobre Alt/ Opción para seleccionar el área fuente. Cliquee sobre el arañazo o el polvo para poder pintar sobre ellos con la muestra que acaba de seleccionar. Para un clonado más preciso, intente muestrear con regularidad y a ambos lados del arañazo.

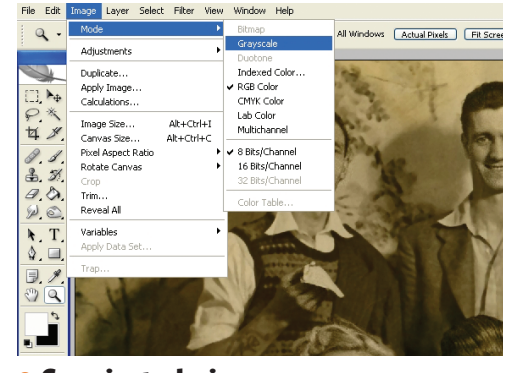

#### **8 Convierta la imagen** Seleccione las opciones Imagen/ Modo/ Escala de grises para transformar la imagen recién limpiada y arreglada a una en blanco y negro. Cuando la guarde en JPEG asegúrese de que ha seleccionado la calidad máxima.

60